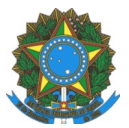

# Ministério da Educação Instituto Federal do Espírito Santo Campus Vitória

## **TUTORIAL PARA EMISSÃO DMBP – SIPAC**

#### *IMPORTANTE:*

- *O responsável pela emissão deste documento deve ser o responsável pelo SETOR DE ORIGEM do(s) bem(s) movimentado(s).*
- *O documento somente será entregue à Coordenadoria de Patrimônio quando TODOS os assinantes cadastrados realizarem a assinatura eletrônica. Caso alguma assinatura fique pendente, a Coordenadoria de Patrimônio não receberá o documento e a atualização de responsabilidade sobre o(s) bem(s) citado(s) não será efetivada. Portanto, é de grande importância que o emissor do documento acompanhe a realização de assinatura por parte dos envolvidos no ato do recebimento do(s) bem(s).*
- *Como forma de garantir que o destino assine o recebimento do(s) bem(s), o ideal é que tal documento seja emitido antes de sua movimentação física e, no ato da entrega e na presença do responsável pelo do setor de origem, seja realizada a assinatura pelo setor de destino atestando o recebimento.*
- 1 Acesse o **Sipac** no link<https://sipac.ifes.edu.br/sipac/>e realize login e senha;
- 2 Clique **Mesa virtual** > **Módulo Protocolo**;
- 3 Selecione opção **Documentos** > **Cadastrar documentos**;

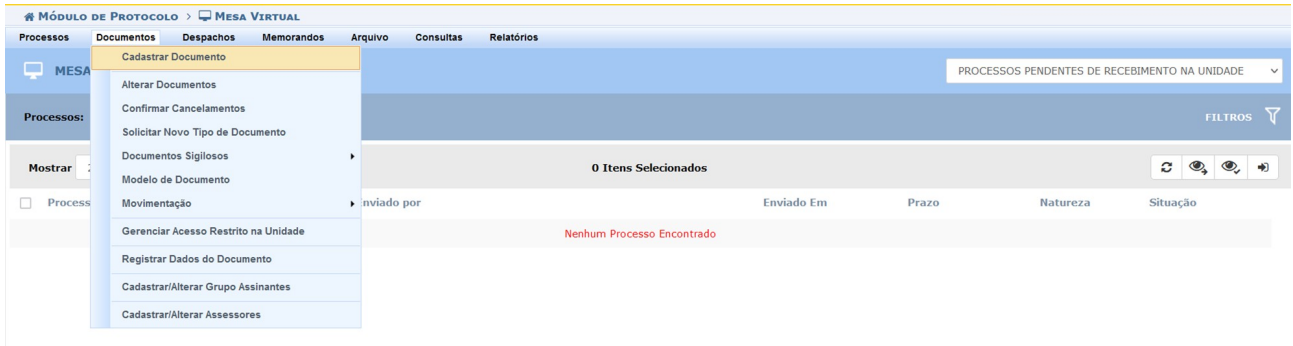

4 – **Tipo do documento:** DOCUMENTO DE MOVIMENTAÇÃO DE BENS PATRIMONIAIS;

5 – **Classificação CONARQ:** 032.01 – TERMOS DE RESPONSABILIDADE, CAUTELA (MOVIMENTAÇÃO DE MATERIAL);

6 – **Natureza:** OSTENSIVO;

7 – **Assunto detalhado:** MOVIMENTAÇÃO DE BENS (descrição setor origem x setor destino – opcional);

8 – **Selecionar opção:** ESCREVER DOCUMENTO;

9 – **Selecionar opção:** CARREGAR MODELO UNIDADE e preencher dados solicitados (nº Pat, descrição e condição do(s) bem(s), setor de origem e setor de destino);

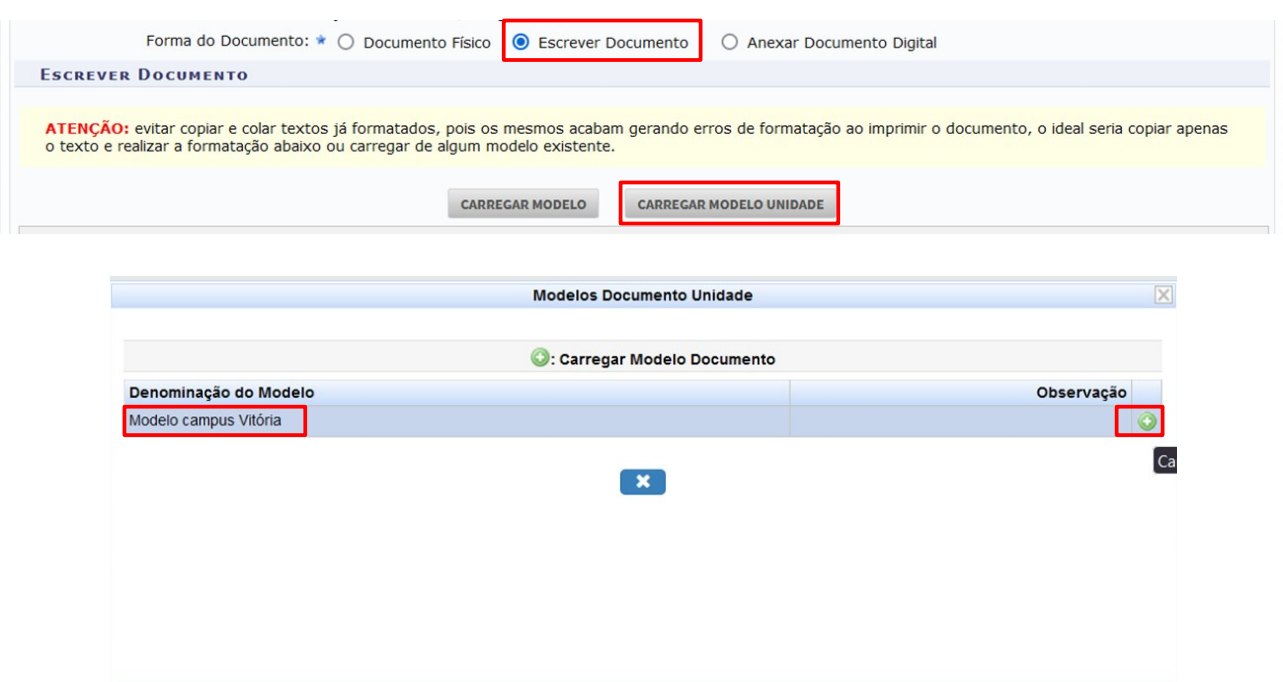

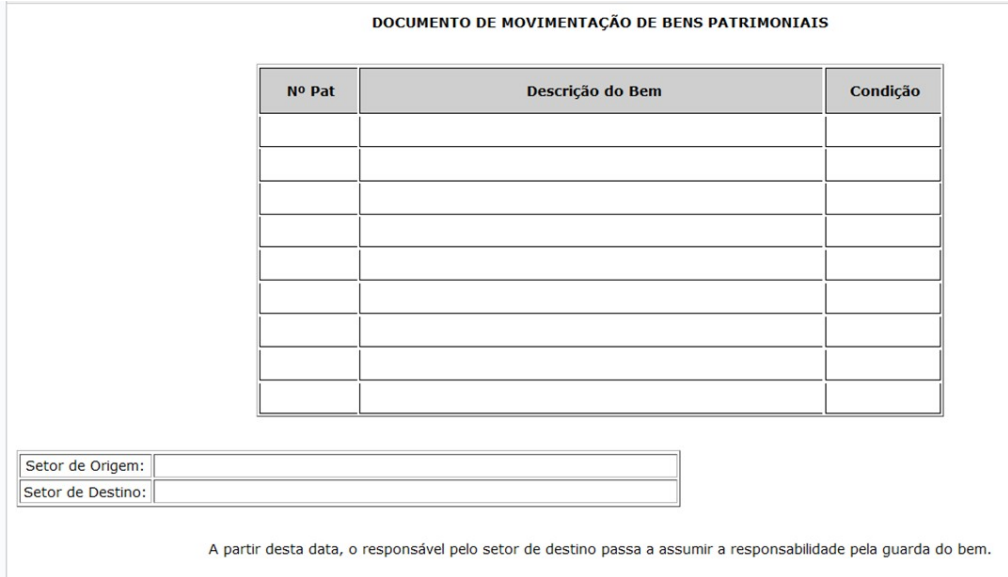

10 – **Adicionar obrigatoriamente 2 assinaturas:** Do responsável pelo setor de origem e do responsável pelo setor de destino do(s) bem(s). Caso seja o próprio responsável pelo setor de origem, realizar assinatura e clicar em continuar

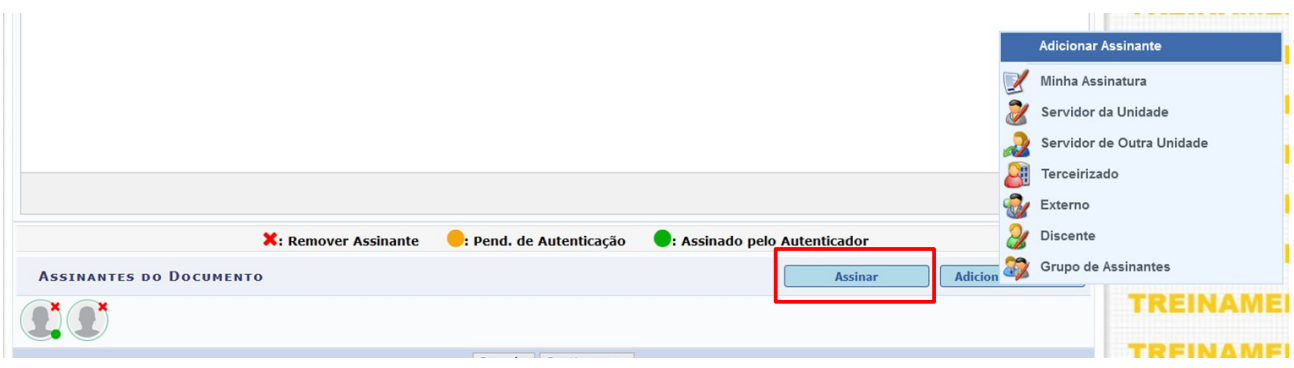

#### 11 – **Documentos anexados:** clicar em continuar

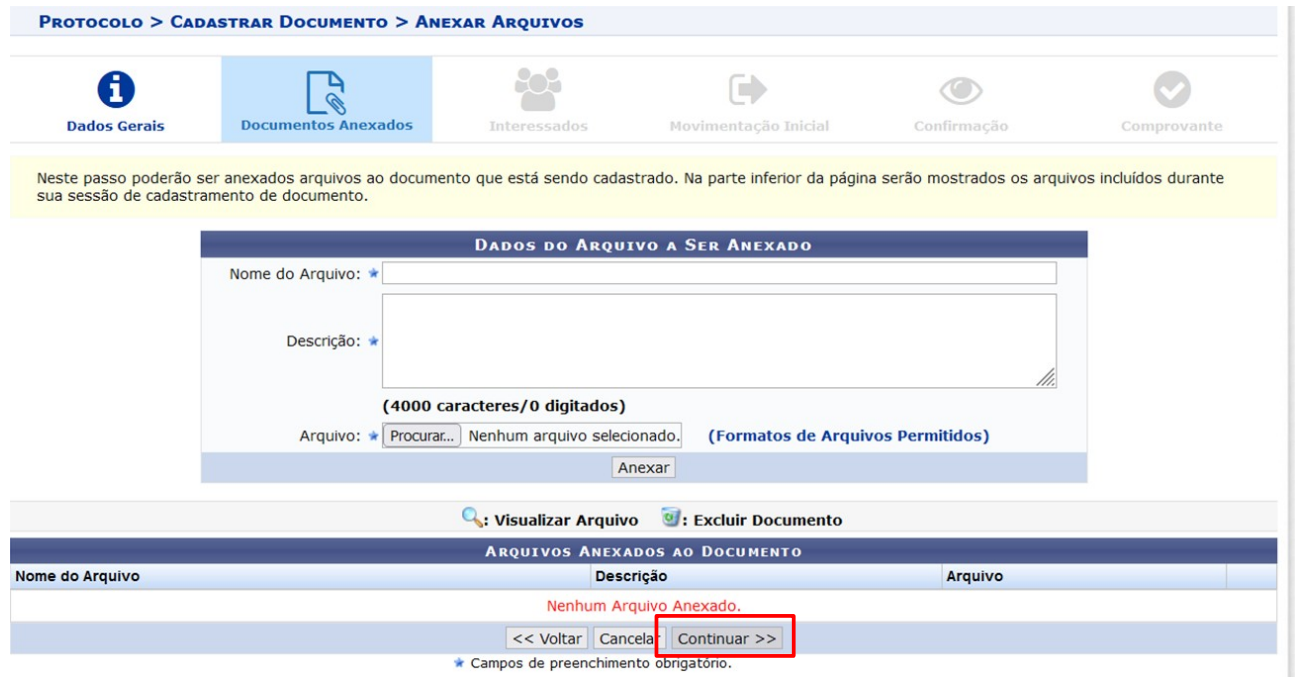

### 12 – **Interessados:** selecionar unidade – VIT – COORDENADORIA DE PATRIMÔNIO;

#### 13 – **Notificar interessado:** não. Clicar em inserir e em continuar;

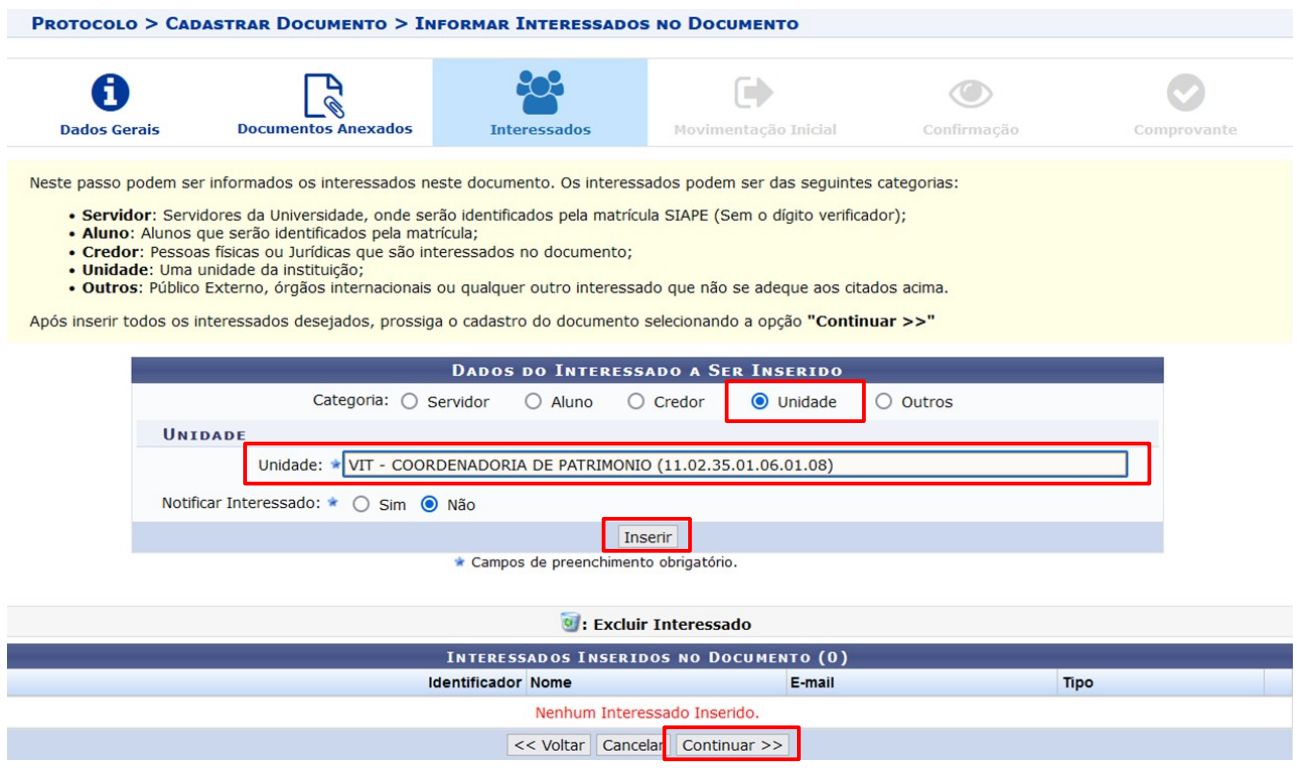

### 14 – **Movimentação Inicial:** VIT – COORDENADORIA DE PATRIMÔNIO e clicar em continuar

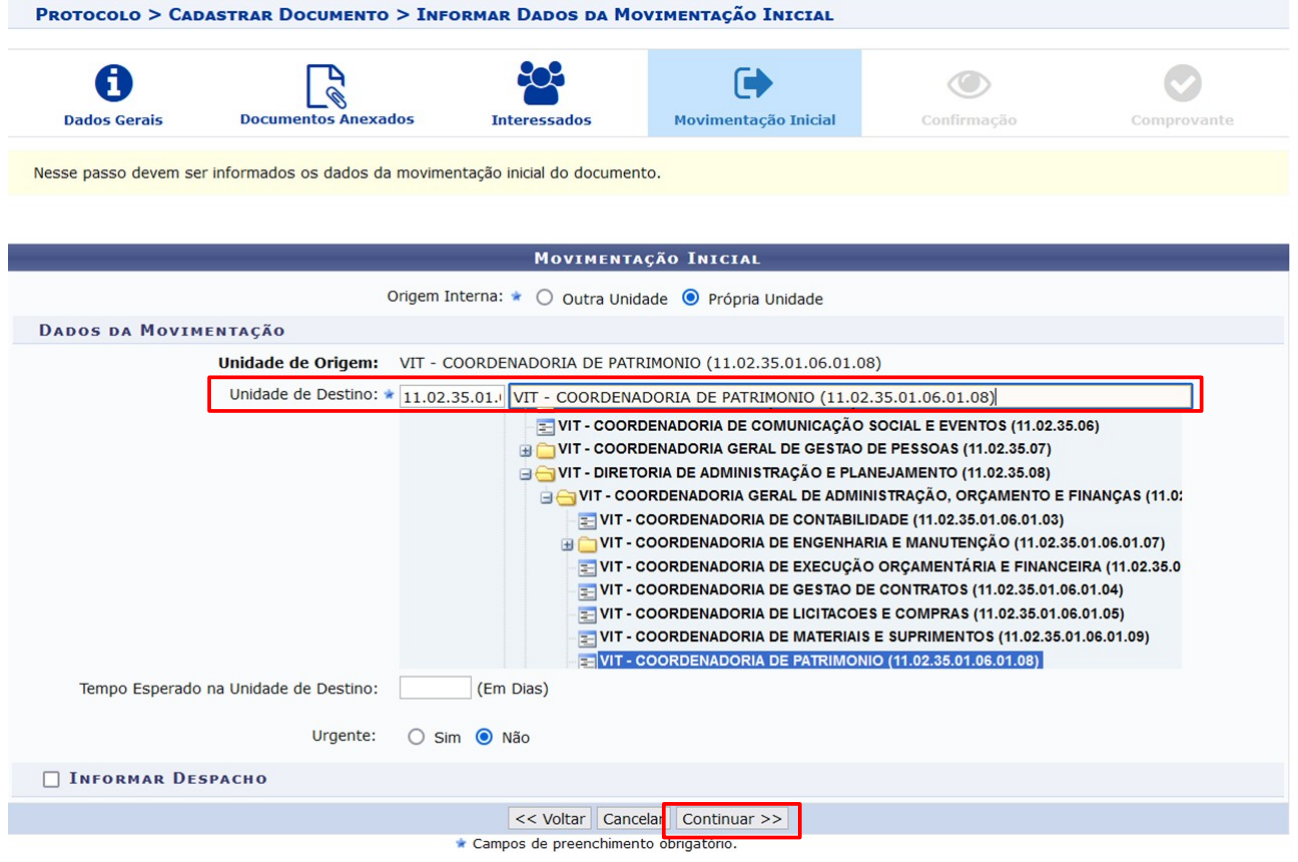

15 – Revisar os dados e confirmar.